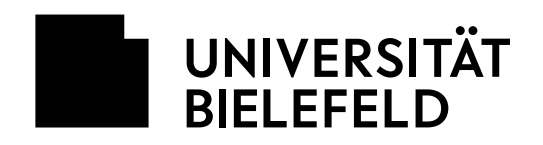

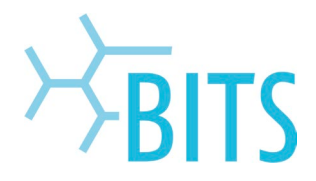

## **Nutzung der PC-Pools über Citrix**

Zugriff von extern auf einen PC im BITS

# 1.Berechtigung beantragen

Zuerst muss eine Berechtigung für die Nutzung beantragt werden:

- 1) Studierende müssen sich an die eigenen Lehrenden wenden. Dabei schon direkt den BITS-Loginnamen mitteilen. Dieser ist im PRISMA-Portal [\(https://prisma.uni-bielefeld.de\)](https://prisma.uni-bielefeld.de/) einzusehen.
- 2) Die lehrende Person gibt den Bedarf an die/den Studiendekan\*in weiter.
- 3) Der/die Studiendekan\*in meldet den Bedarf der EDV-Betreuung ihrer Fakultät!

# 2.VPN-Verbindung herstellen

Um einen virtuellen PC zu nutzen muss zuerst immer eine VPN-Verbindung zur Universität hergestellt werden.

Den benötigten Cisco AnyConnect-Client und Anleitungen dazu unter: <https://www.uni-bielefeld.de/einrichtungen/bits/services/infra/vpn/>

# 3. Virtuellen PC-Raum nutzen

Die Webseite<https://virtualapps.uni-bielefeld.de/Citrix/PoolraumWeb/> im Browser öffnen.

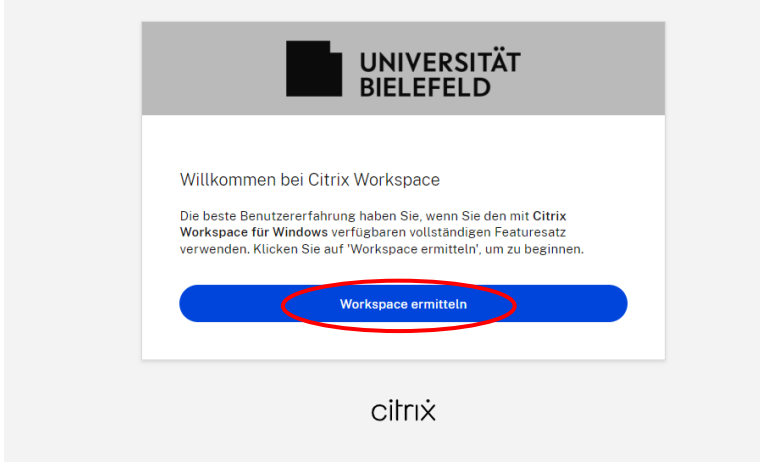

Vor der **Erstnutzung** muss noch das Programm *Citrix Workspace* installiert werden, falls nicht vorhanden.

Hier auf **Workspace ermitteln** gehen.

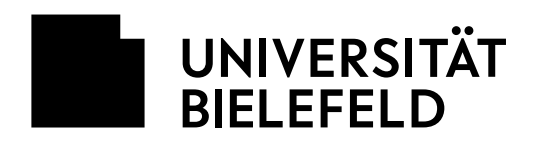

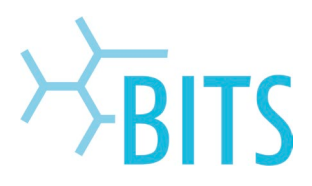

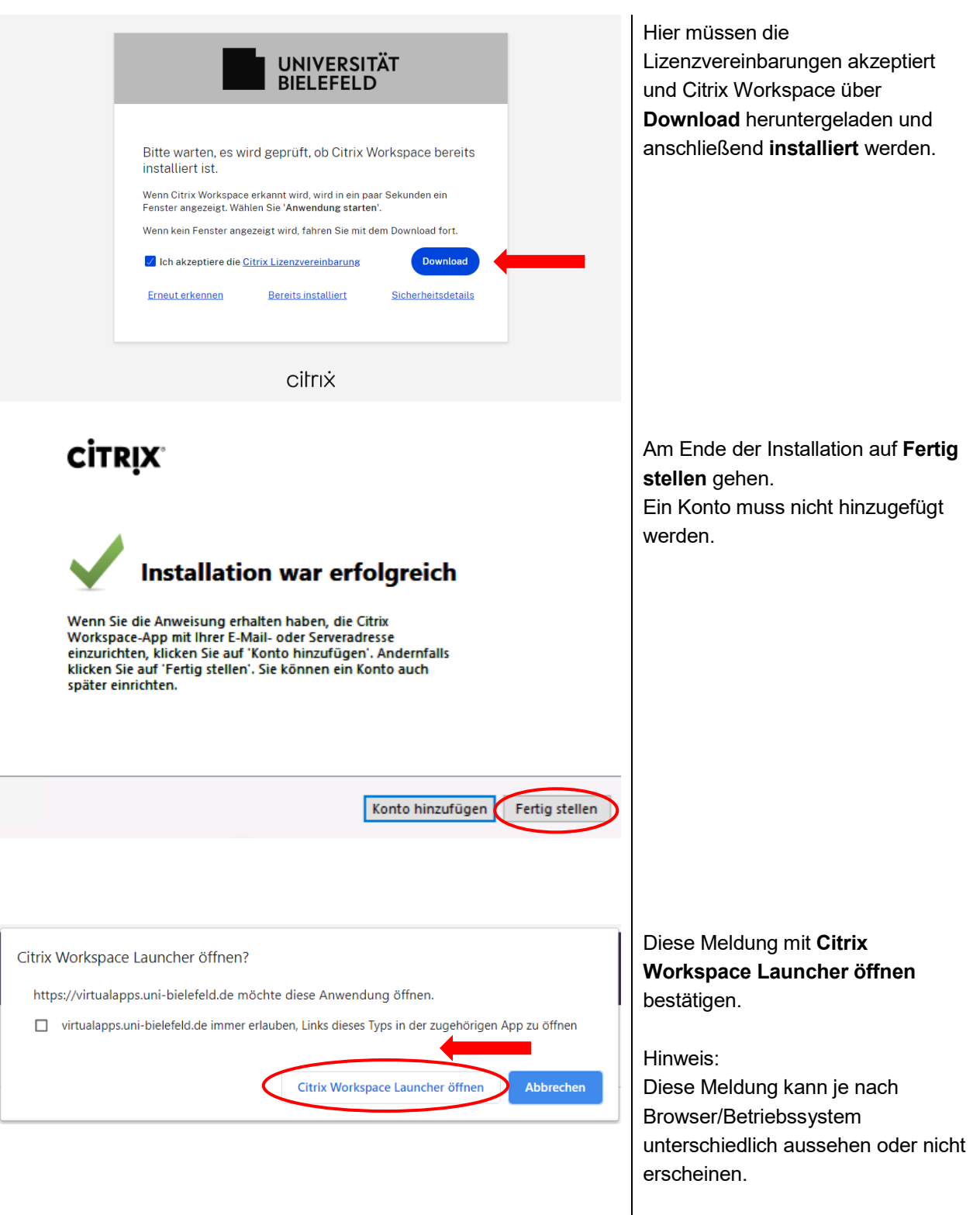

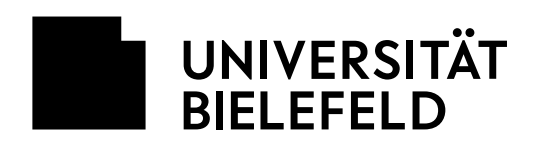

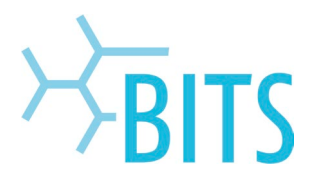

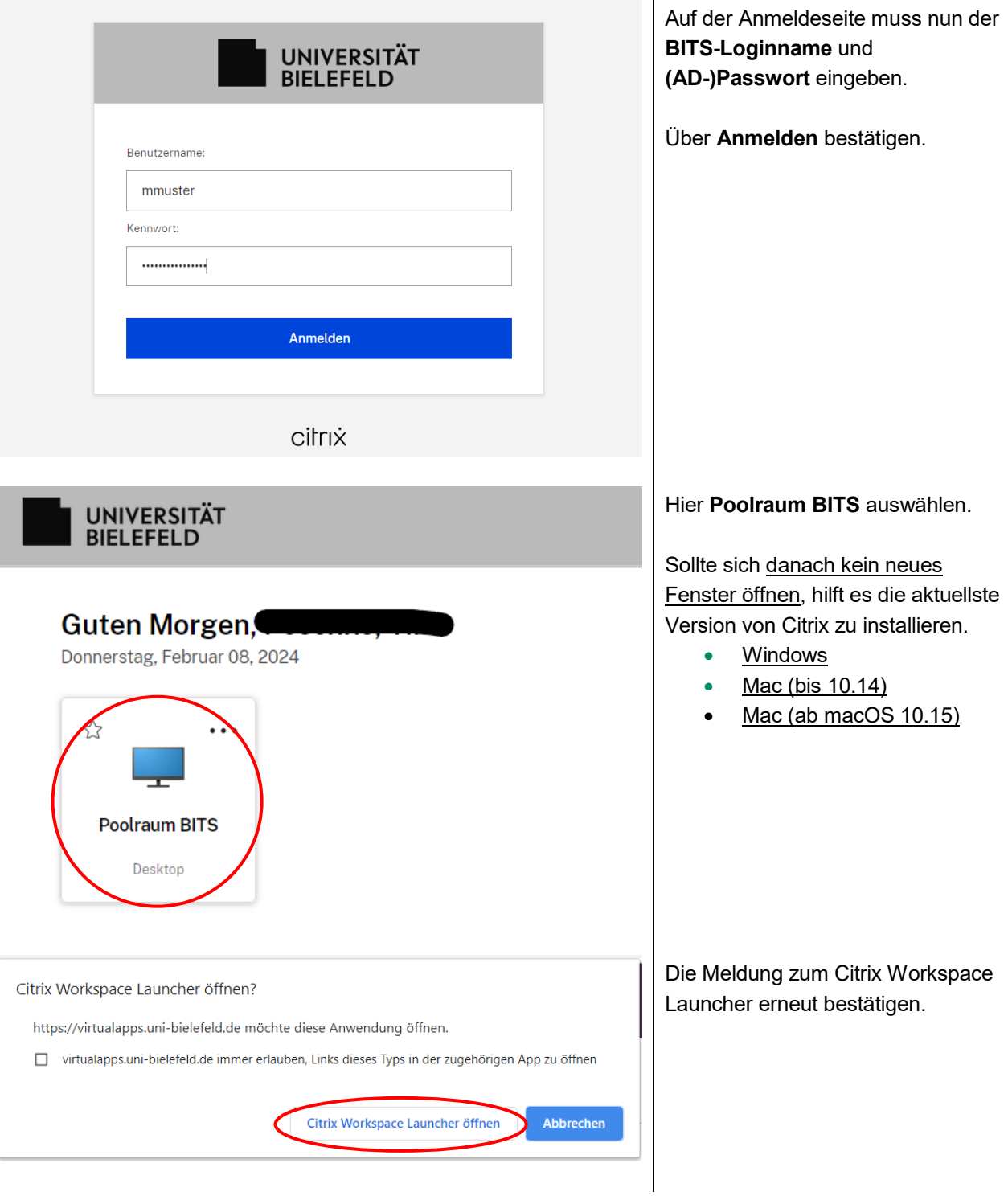

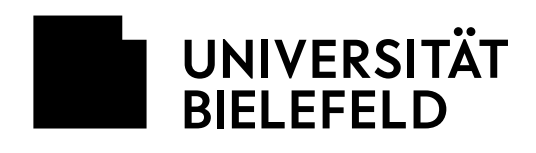

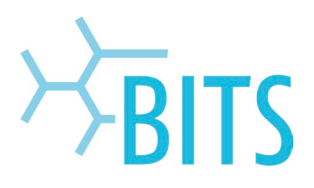

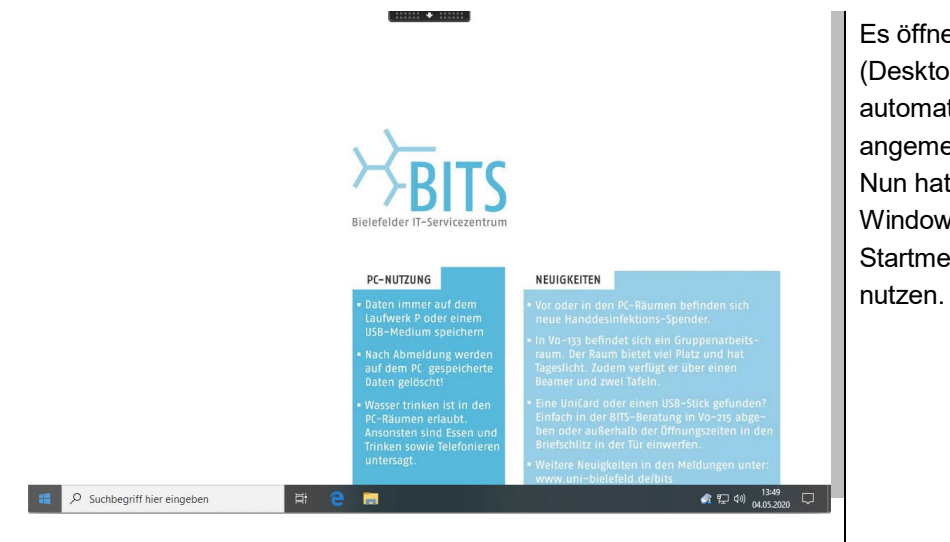

Es öffnet sich ein neues Fenster (Desktop Viewer) und man wird automatisch am Rechner angemeldet. Nun hat man Zugriff auf den Windows-PC und kann über das Startmenü die benötigte Software

# 4. Verbindung trennen

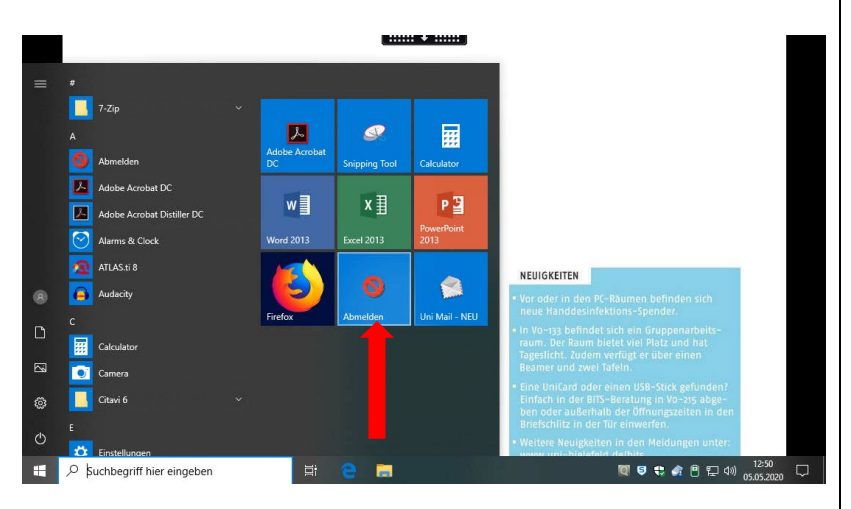

Im **Startmenü** muss man sich **Abmelden**, um die aktive Session zu beenden. Das Fenster vom Desktop Viewer schließt sich.

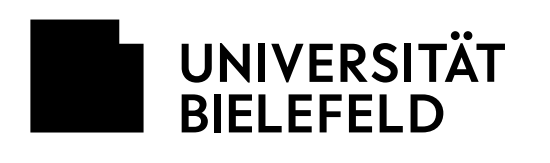

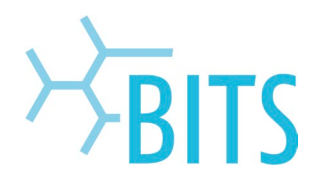

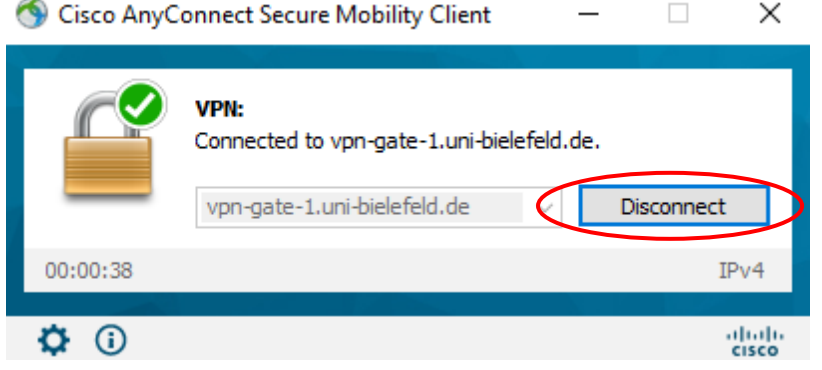

Wenn nicht anderweitig benötigt, kann die **VPN-Verbindung** wieder getrennt werden.

## Hinweise zur Nutzung

- Dateien, die lokal auf dem "virtuellen PC" gespeichert sind, werden nach Schließung der Session automatisch gelöscht.
- Dateien immer auf dem Netzlaufwerk P, dem eigenen PC/Laptop oder sciebo abspeichern.

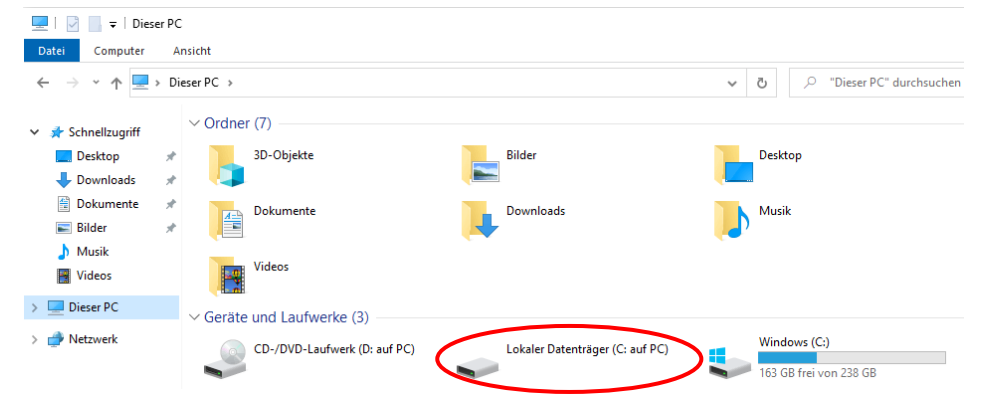

Über den Explorer wird die Festplatte vom eigenen PC-/Laptop eingebunden (ggf. fragt die Software vorher nach Erlaubnis dafür).

- Bei Inaktivität wird eine Session nach 45 Minuten automatisch geschlossen.
- Wartungsfenster: Um 04:00 Uhr werden alle Rechner neu gestartet. Nutzung ca. 1 Stunde nicht möglich.
- Nutzung unter iOS & Android: Citrix Workspace aus dem Appstore installieren > VPN-Verbindung herstellen > Citrix Workspace öffnen > Store-URL [virtualapps.uni](http://virtualapps.uni-bielefeld.de/Citrix/PoolraumWeb/)[bielefeld.de/Citrix/PoolraumWeb](http://virtualapps.uni-bielefeld.de/Citrix/PoolraumWeb/) eingeben